# **Le guide de I'installation audio pour Windows**

**2 - Le manuel de Skype** Publié par: RédacChef Publié le : 21/07/2005 22:40:00

#### Configuration son et audio de Skype

Compatible PC fonctionnant sous Windows XP (configuration classique) ou Windows 2000 Pour une utilisation optimale du logiciel Skype, suivez les indications suivantes. **Important !** Il est à noter que les informations fournies ci-après peuvent diverger selon les utilisateurs en fonction de leur installation informatique et de la version de leur système d'exploitation.

... accéder aux paramètres audio

- ... modifier les options de lecture
- ... modifier les options d'enregistrement
- [... vérifier la configuration de Skyp](article.php?storyid=39&page=1)e pour utiliser le périphérique par défaut de Windows

Comment accéder aux paramètres audio Cliquez sur la bouton **Démarrer**, puis sélectionnez **Paramètres** du menu Démarrer Dans la rubrique Paramètres, cliquez sur

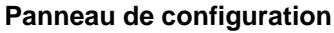

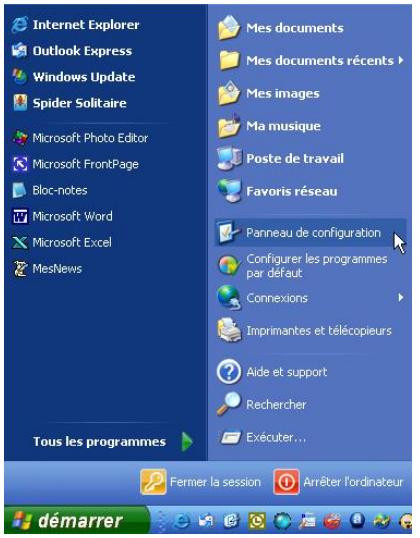

La fenêtre du **Panneau de configuration** s'affiche Repérez la rubrique **Sons et périphériques audio** et cliquez dessus.

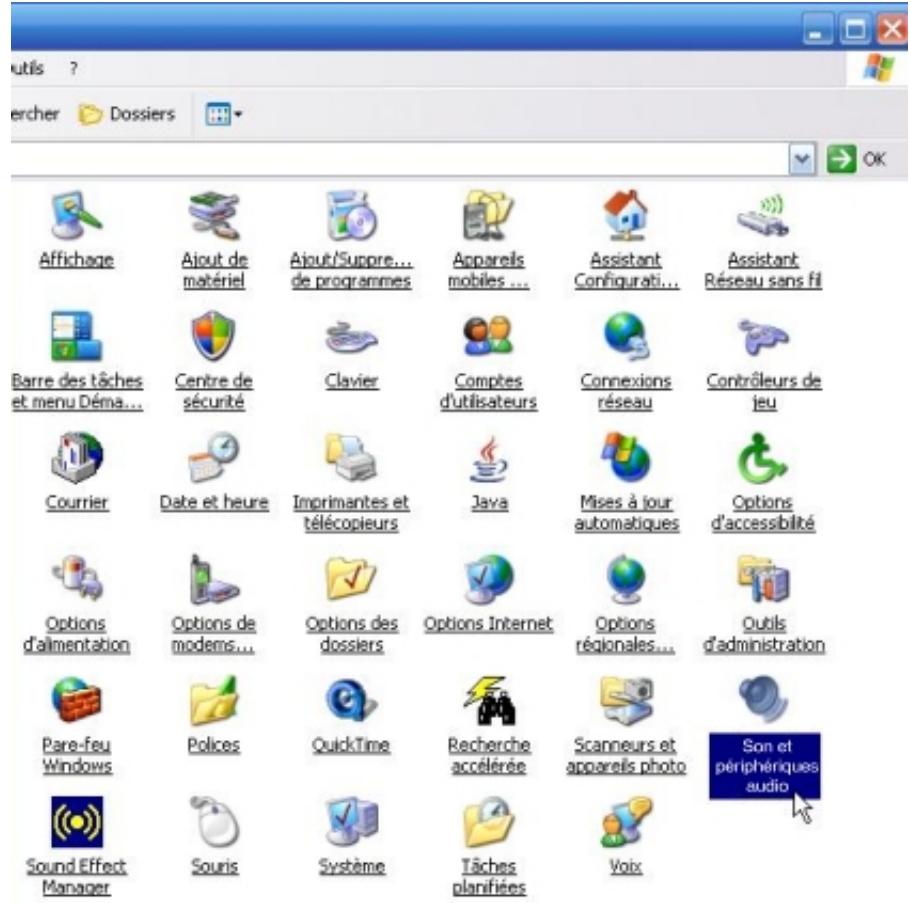

Comment modifier les options de lecture

Le panneau **Sons et périphériques audio** s'affiche.

Repérez l'onglet **Audio** (en haut de la liste), et cliquez dessus.

La fenêtre des **Propriétés audio** s'ouvre.

Dans la rubrique **Lecture audio** du menu déroulant, sélectionnez le périphérique utilisé par Skype.

Cliquez sur le bouton **Volume** en-dessous du menu déroulant

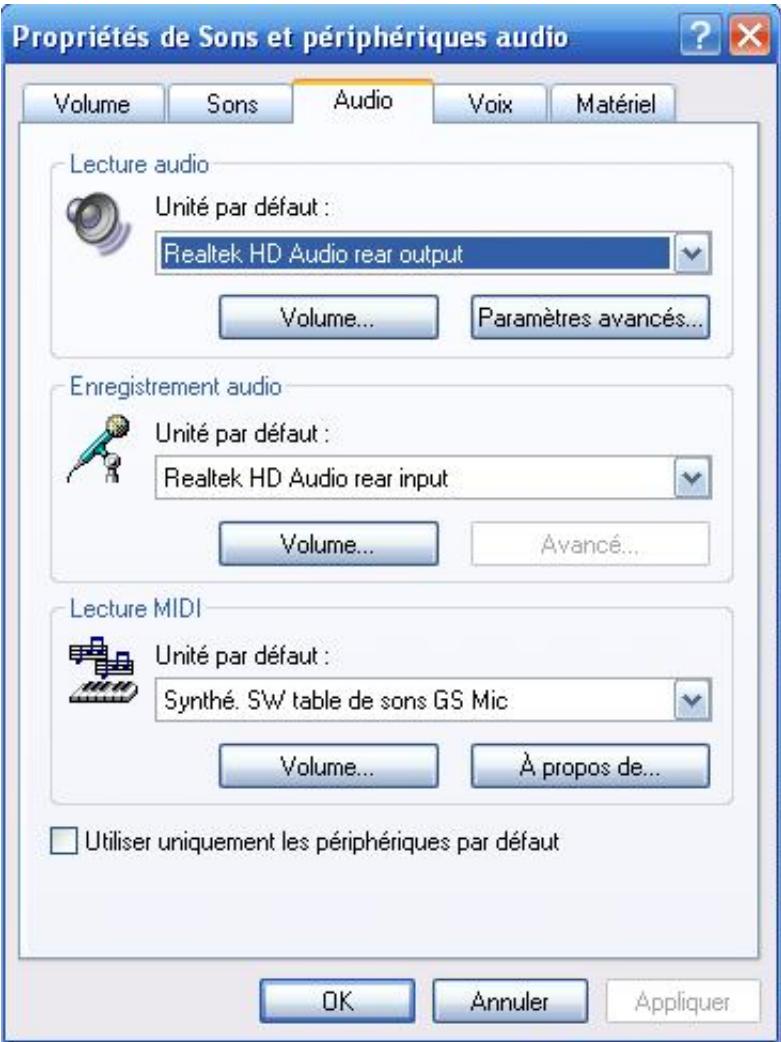

Le panneau **Commande volume** s'affiche. Cliquez sur le menu **Options** dans le menu Fichier. Cliquez sur la rubrique **Propriétés**.

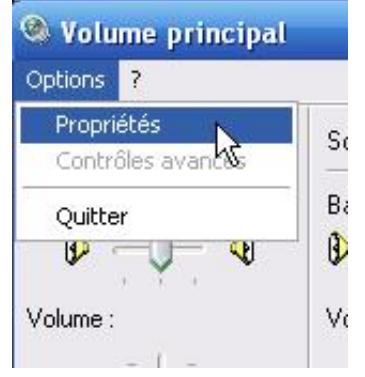

Le panneau **Contrôle du volume** s'affiche. Répérez la rubrique **Ajuster le volume** . Cochez toutes les cases non cochées. Cliquez sur le bouton **OK**.

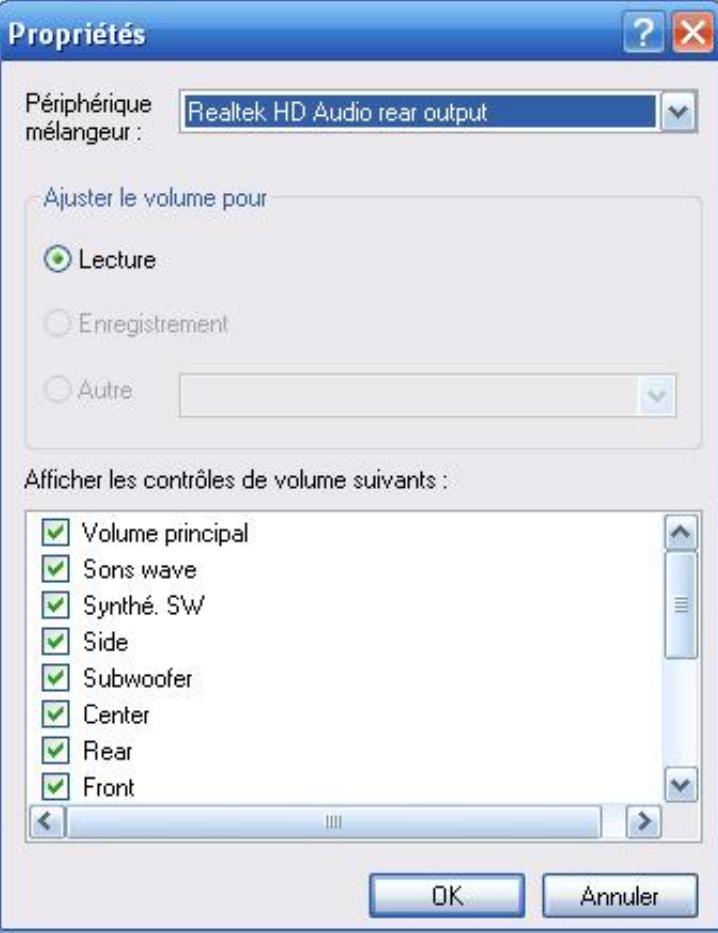

Vérifiez que la case **[Muet]** sous le volume **Microphone** pour la lecture soit cochée dans ce panneau.

Toutes les autres cases sous les réglages de volumes doivent être décochées.

Ouvrez le menu **Options**, cliquez sur la rubrique **Quitter**.

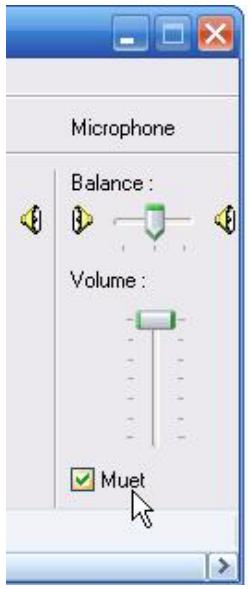

Comment modifier les options d'enregistrement

Repérer la rubrique **Enregistrement audio** dans la fenêtre **Sons et périphériques audio**.

Dans la rubrique **Enregistrement audio** du menu déroulant, sélectionnez le périphérique utilisé par Skype.

Cliquez sur le bouton **Volume**.

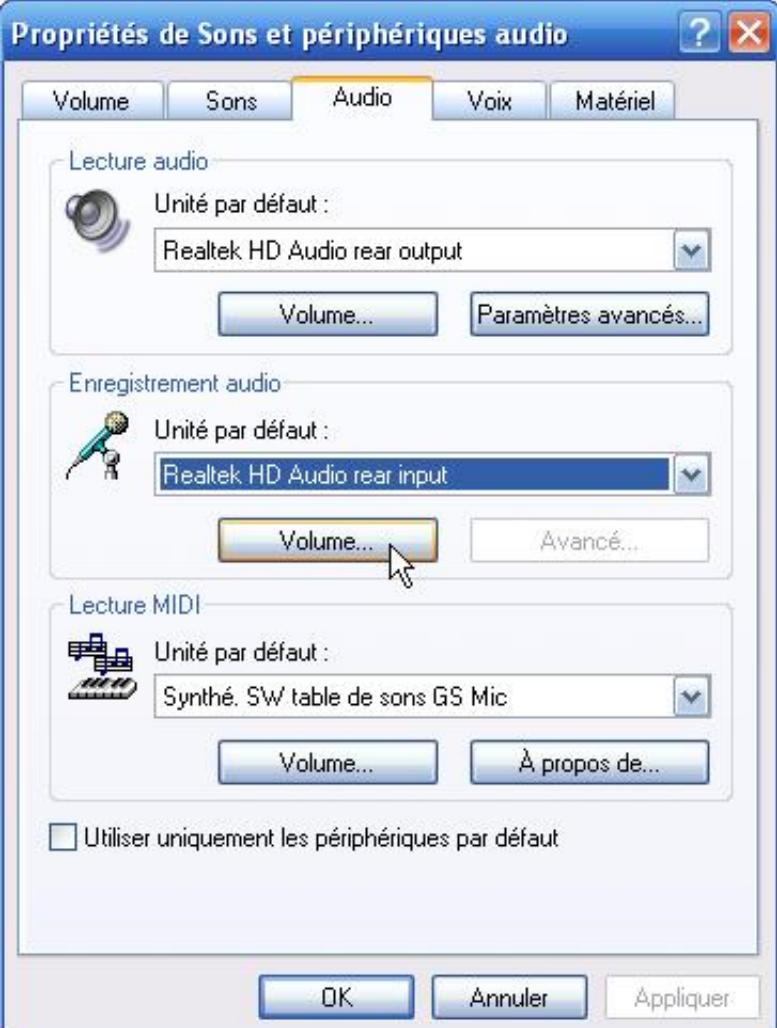

Le panneau **Contrôle d'enregistrement** s'affiche.

Cliquez sur la rubrique **Propriétés** du menu **Options**.

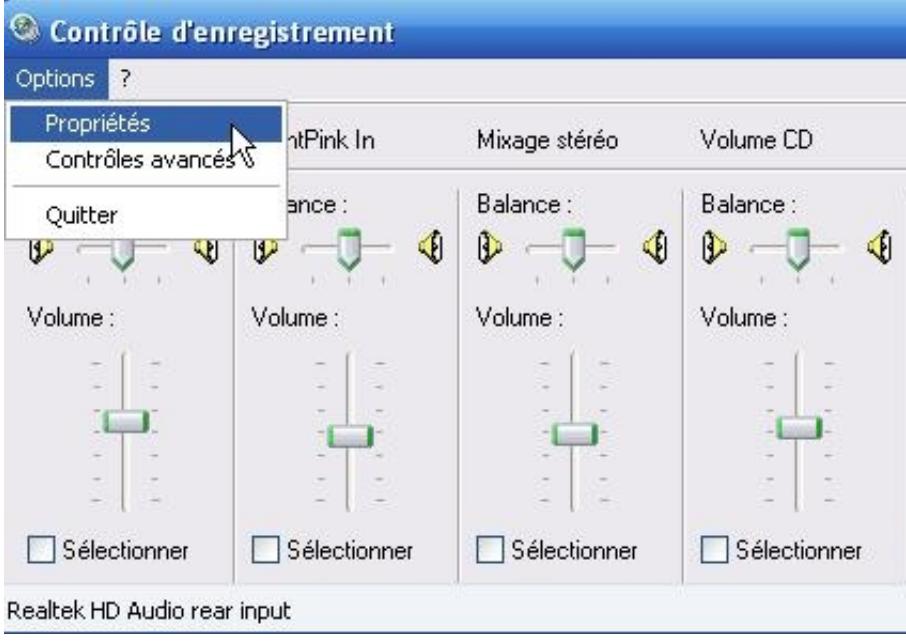

Le panneau **Propriétés du volume** s'affiche Répérez la rubrique **Ajuster le volume**. Cochez toutes les cases non cochées. Cliquez sur le bouton **OK**.

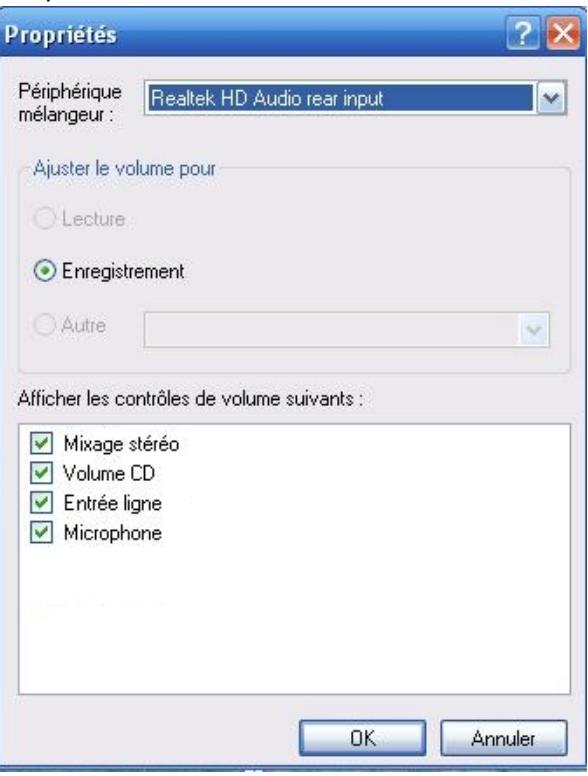

Vérifiez que le **Microphone** est coché dans le panneau de

## **Contrôle d'enregistrement**.

Cliquez sur l'onglet **Options** dans le menu Fichier.

Vérifiez que l'option **Contrôles Avancés** est bien cochée, sinon cochez-la.

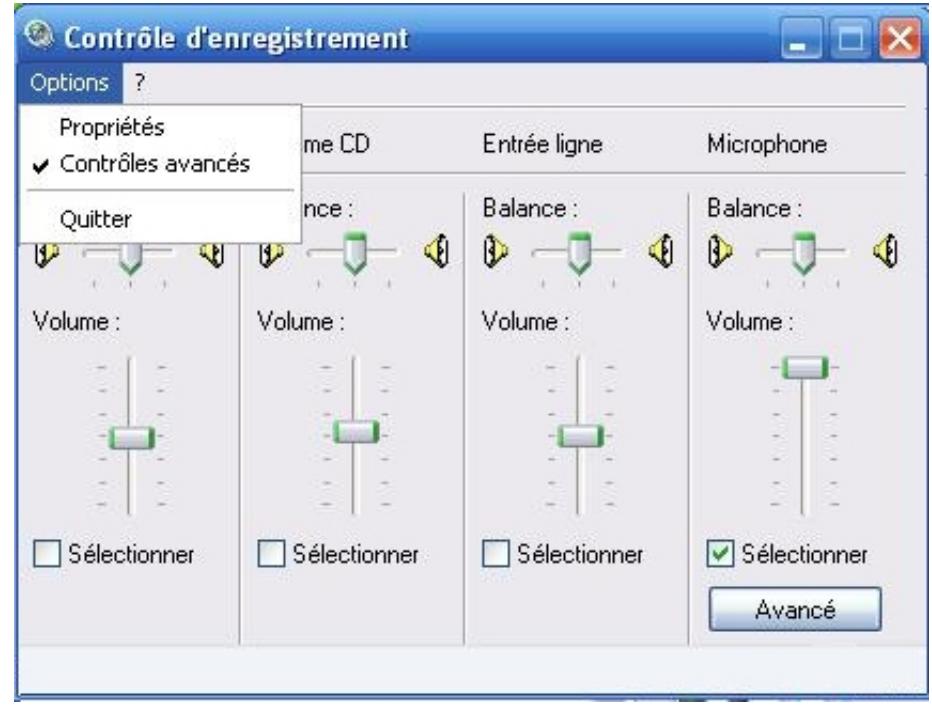

Repérez le bouton **Avancé** sous la commande de volume du **Micro**, et cliquez dessus.

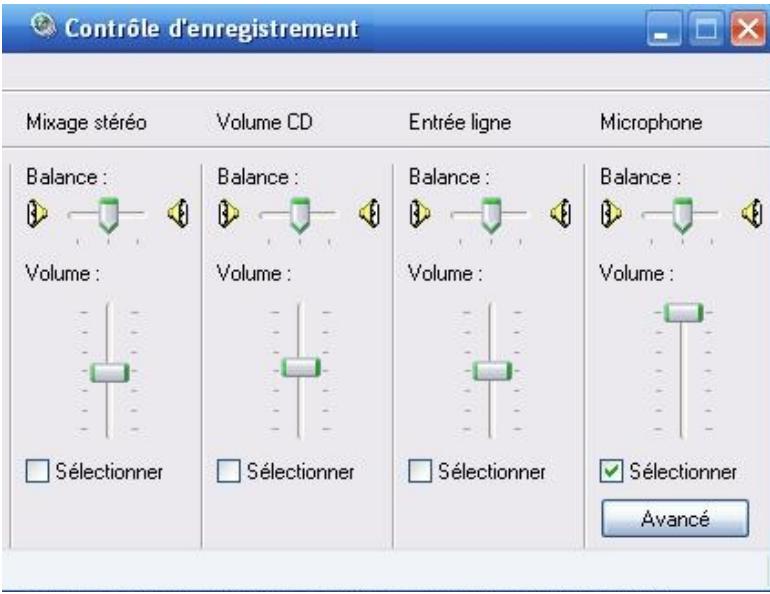

Le panneau **Contrôles avancés pour microphone** s'affiche

### Repérez la rubrique **Autres réglages**.

En principe la case **Ampli microphone** (booster) ne doit pas être cochée. Cliquez sur le bouton **Fermer**.

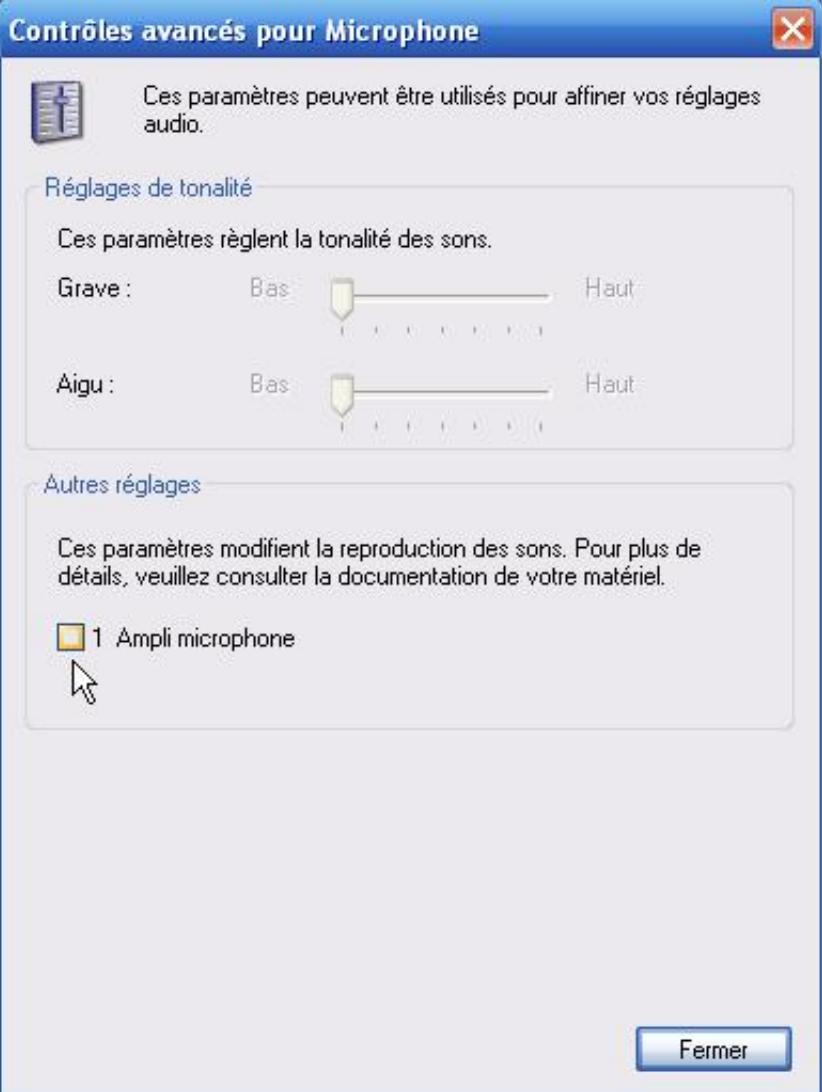

Dans le panneau **Contrôle d'enregistrement**, repérez le menu **Options**, cliquez dessus, puis sur la rubrique **Quitter**.

#### **Essayez maintenant votre logiciel Skype**

Si vous continuez d'avoir des problèmes avec le micro, vérifiez les options suivantes :

Cliquez sur le bouton **Démarrer**.

Allez à la rubrique **Programmes** du menu Démarrer,

puis accédez à **Accessoires** dans le menu Programmes.

Allez à la rubrique **Divertissement** du menu Accessoires.

Cliquez sur la fonction **Magnétophone**.

Le panneau Magnétophone s'affiche.

Essayez d'enregistrer votre voix à l'aide du micro que vous utilisez.

#### Réécoutez.

Si vous **n'entendez pas** votre enregistrement, allez à le panneau **Sons et périphériques audio** du **Panneau de configuration** et modifiez les paramètres micro jusqu'à parvenir à réussir à vous enregistrer.

Si **vous entendez** votre enregistrement, vérifiez que Skype utilise bien le périphérique audio par défaut de Windows (suivre la démarche ci-dessous).

Comment vérifier la configuration de Skype pour utiliser le périphérique de Windows par défaut Démarrer **Skype**

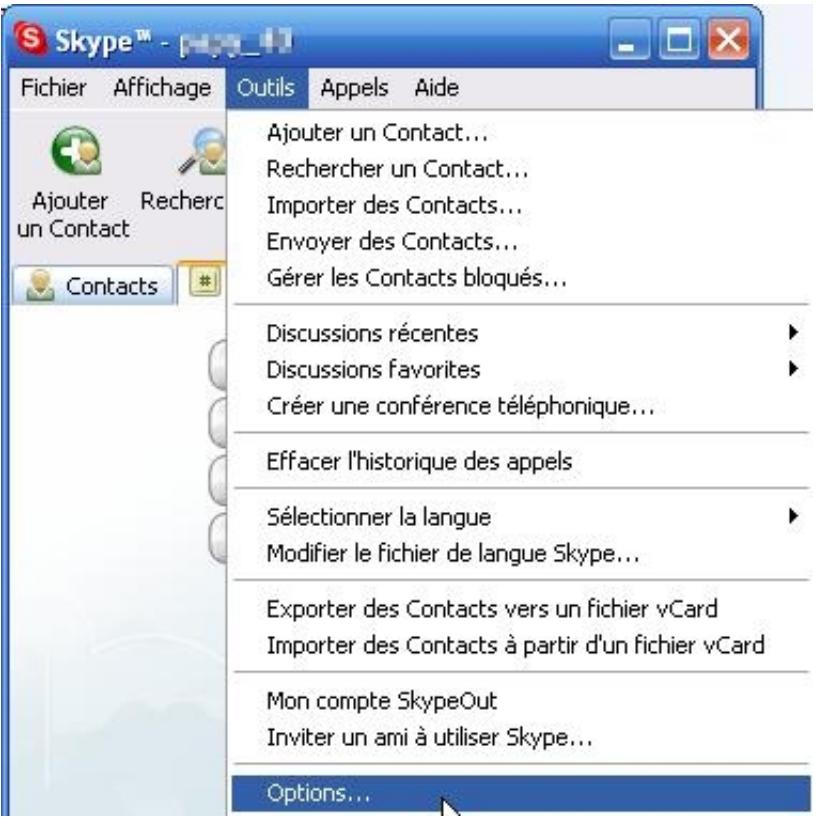

Cliquez sur le menu **Outils** et le sous-menu **Options**.

Le panneau des **Options** s'affiche

Cliquez sur l'onglet **Audio** dans le menu Options.

Dans le menu déroulant **Entrée audio**, sélectionnez le périphérique Windows par défaut.

Cliquez sur le bouton **Enregistrer**.

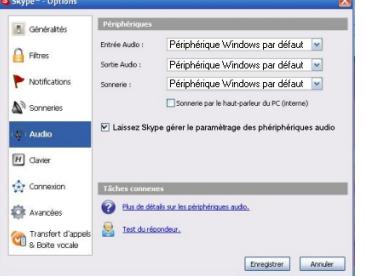

### **Essayez maintenant votre logiciel Skype**

Si vous continuez à avoir des problèmes avec votre périphérique audio ou avec votre micro, revenez à la fenêtre **Sons et périphérique audio** du **Panneau de configuration** de Windows et vérifiez les possibilités suivantes :

dans la rubrique **Lecture audio**, cliquez sur le bouton **Volume** et vérifiez les cases suivantes :

**Tous muets** ne doit pas être coché.

**audio wave** ne doit pas être coché.

**Synthé SW** doit être coché.

Les autres canaux (Lecteur CD, Vidéo, Profondeur 3D, etc) sont sans importance.

Dans la rubrique **Enregistrement audio**, cliquez sur le bouton **Volume** et vérifiez les cases suivantes :

**Micro** doit être coché.

Toutes les autres options ne doivent pas être cochées.

Pour un bon fonctionnement de Skype, aucun autre canal ne doit être sélectionné.

**Essayez maintenant votre logiciel Skype**

**Si vous continuez à rencontrer des difficultés, consultez notre forum technique.**